# **NyA-webben – Se uppgifter om sökande**

Behörigheten *Se uppgifter om sökande* tilldelas alla som söker behörighet för NyA-webben. Till skillnad från övriga behörigheter är den inte kopplad till någon specifik institution eller fakultet, den som har behörighet kan söka fram och se uppgifter för alla sökande till Uppsala universitet.

Som en följd av GDPR-anpassningar så går det sedan maj 2018 endast att se anmälningar och meriter för personer som har en tidigare anmälan till Uppsala universitet.

Personer som beviljas behörigheten *Se uppgifter om sökande* får också tillgång till funktionaliteten *Följ sökandes anmälan*. Mer information om den finns i separat manual på sidorna om NyA-webben på MedarbetarPortalen.

## **Söka fram en person**

För att få fram uppgifter om en sökande så finns det fem sökfält som du kan använda dig av:

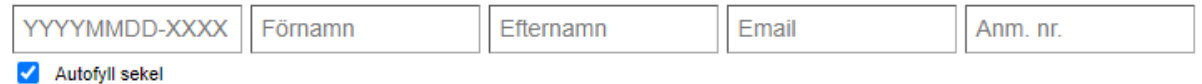

- · Personnummer
- · Förnamn
- · Efternamn
- · Email
- · Anmälningsnummer

Lättaste sättet att hitta en person är förstås om du har tillgång till personnumret eller det sjusiffriga anmälningsnumret för den sökande.

Om du inte har det så kan du i samtliga sökfält söka på del av respektive uppgift, det går också att kombinera uppgifter i flera av sökfälten samtidigt.

Max antal personer som kan visas är 99 stycken, och finns det fler än så som uppfyller de kriterier du angett vid din sökning så visas det genom att det står "+99" vid antal träffar till höger i resultatsammanställningen:

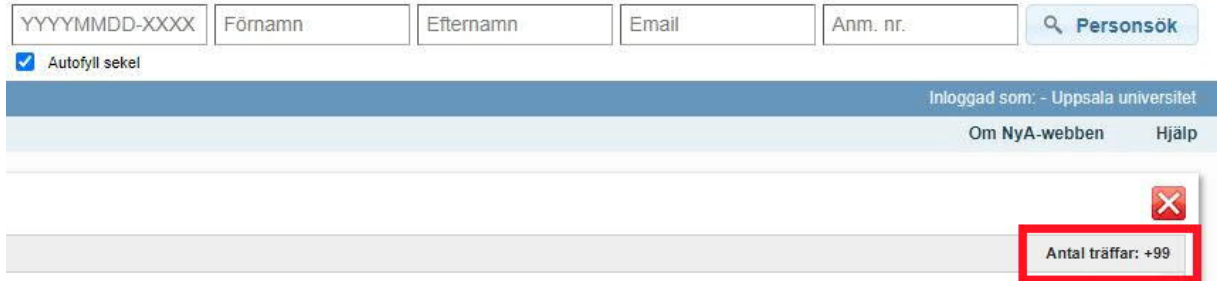

Vid sökning på del av uppgift så behöver du inte sätta någon asterisk bakom den del av t ex namn som du söker på, systemet ger träff på alla ändelser som passar in med det du skrivit. Däremot behöver du använda asterisk om du vill att systemet ska ge träff på namn där det du skrivit inte inleder namnet.

Skriver du "berg" i fältet för Efternamn så kommer du få träff på Bergman, Bergfors, Bergstrand etc.

Vill du däremot ha med även träffar på namn där "berg" kommer senare i namnet så behöver du söka på "\*berg" för att få med Forsberg, Strömberg etc.

**Exempel:**

En sökning på bara förnamnet Peter ger över 99 träffar:

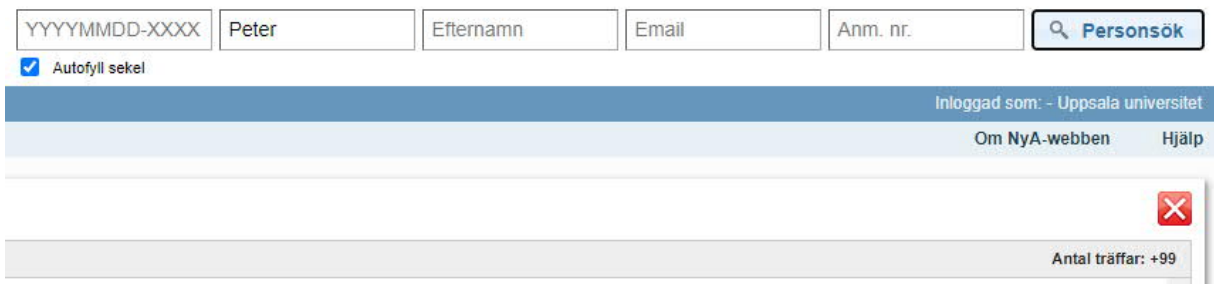

Vet vi att Peter heter någonting med "fors" i efternamnet så sätter vi asterisk framför och får då 19 träffar (t ex både Bergfors och Forsberg):

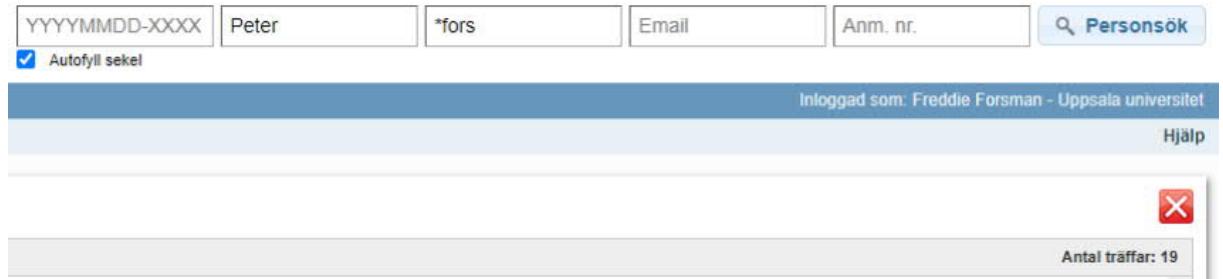

Skulle vi istället vara säkra på att efternamnet börjar på "Fors" så söker vi utan asterisk och får 12 träffar (då får vi inte längre träff på t ex Bergfors):

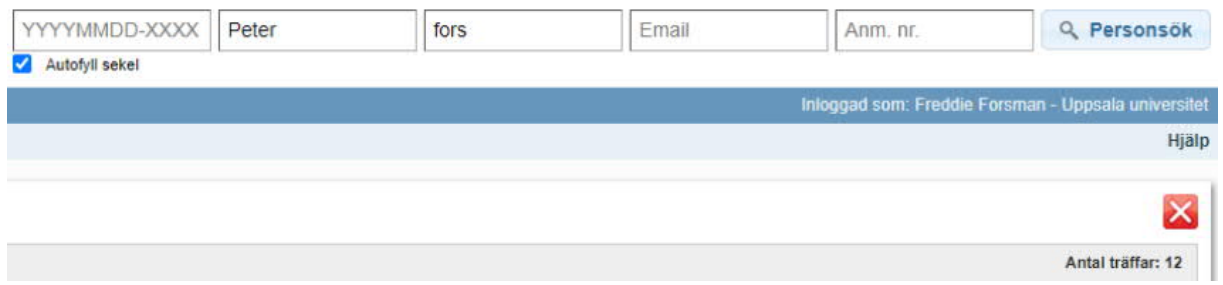

#### Skulle vi känna till att den sökande är född 1983 så får vi ner det till 2 träffar: 1983 **Deter**  $\sqrt{\frac{1}{2}}$  $F_{\text{mail}}$ Anm pr O Personsök

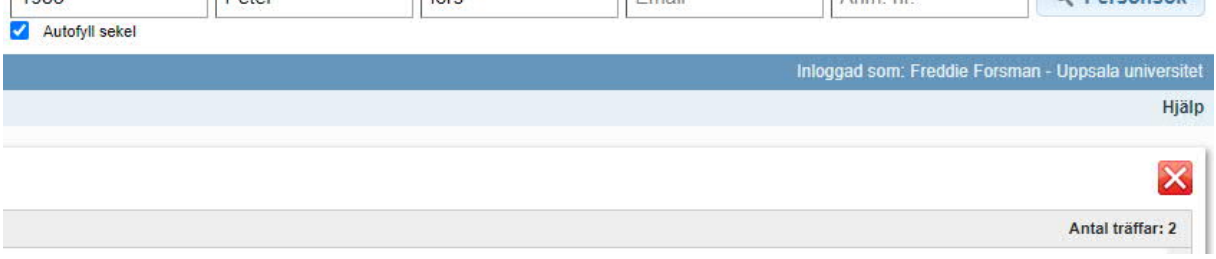

## **Se en persons uppgifter**

När du hittat den person du letar efter så klickar du på den raden bland sökträffarna: Personsök

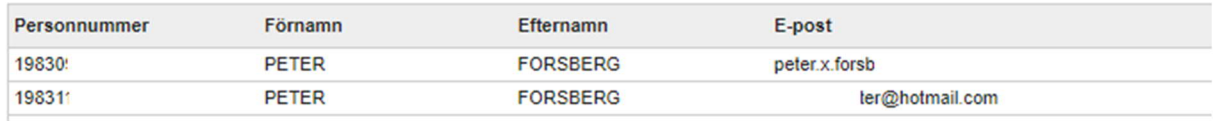

Den sökandes personnummer, namn och e-postadress visas och det finns här fem flikar du kan klicka på för att få mer information om den sökande.

Om du sökt fram en person via en unik uppgift (t ex personnummer eller anmälningsnummer) så kommer du direkt till denna vy och behöver inte först klicka på raden i Personsök ovan).

### Personsök

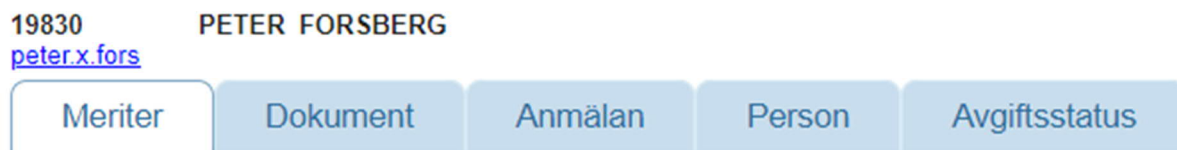

#### **Meriter**

Visar den sökandes gymnasiala och akademiska meriter.

#### **Dokument**

Här finns de eventuella dokument som den sökande laddat upp/skickat in, uppdelat per antagningsomgång.

#### **Anmälan**

Visar den sökandes anmälningar i senaste aktiva antagningsomgång. Det går också att byta till äldre antagningsomgångar och se sökandes tidigare anmälningar.

#### **Person**

Den sökandes fullständiga namn, födelsedatum och kontaktuppgifter visas.

#### **Avgiftsstatus**

Uppgifter om status för anmälningsavgifter, visas per antagningsomgång och sökalternativ.